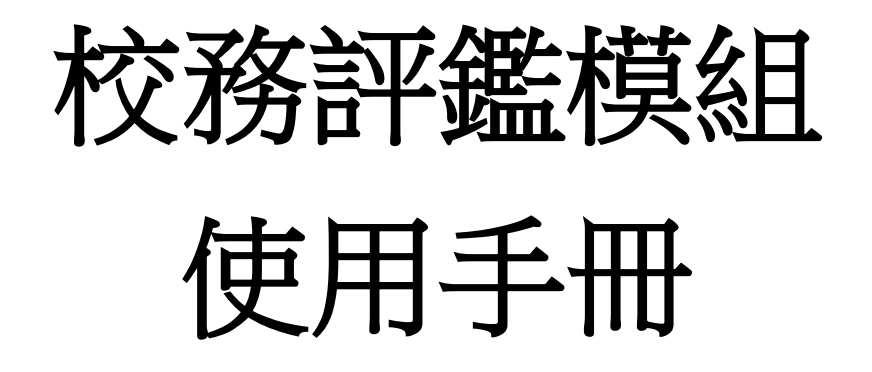

**2016 / 10 / 18** 數位果子開發團隊 一、 系統登入

- 1. 系統預設管理者帳密(admin / 1234)
- 2. 輸入帳號密碼後,可按下<mark>登入</mark>鍵,進入系統

形成式校務評鑑模組

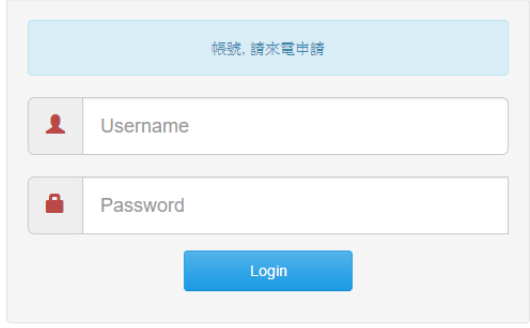

- 二、個人帳號資訊
- 1. 點選左側 menu 中的個人帳號資訊
- 2. 可以修改操作自己的姓名、密碼,修改後請按<mark>儲存</mark>,進行存檔

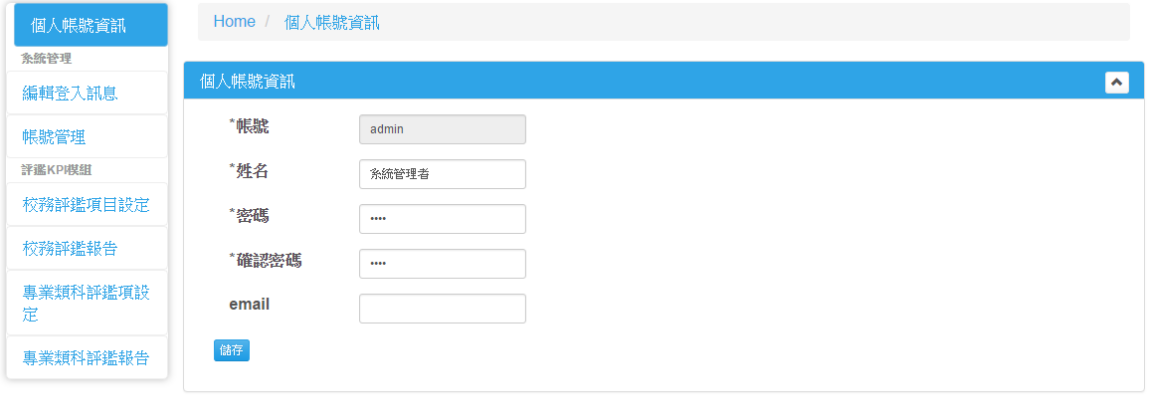

# 三、系統管理-編輯登入訊息

可以編輯登入頁面中的提示訊息

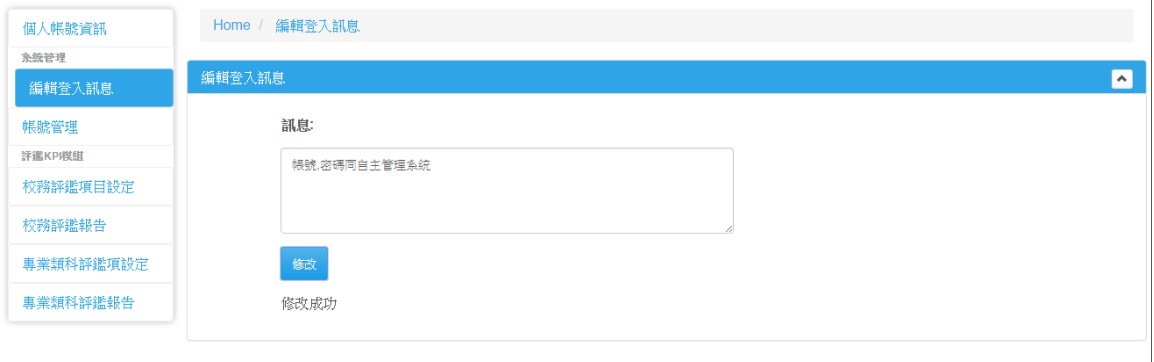

#### 四、系統管理-帳號管理

1. 帳號清單:頁面會顯示目前所有帳號的清單

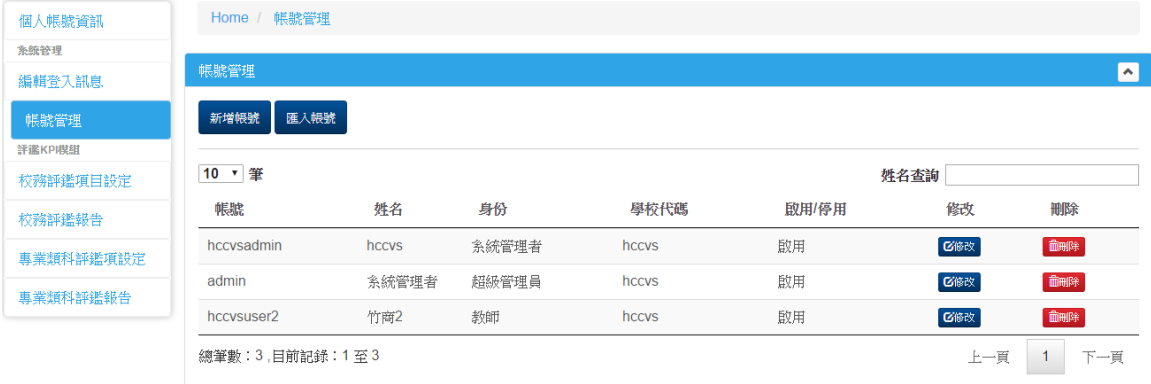

- 2. 新增帳號:
	- 2.1. 點下新增帳號鍵
	- 2.2. 所有欄位皆為必要欄位

2.3. 身份:目前有管理者和教師二種身份,系統管理只有管理者才有權限

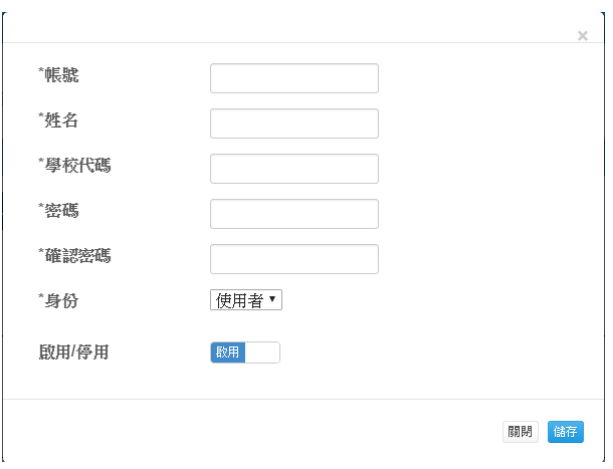

3. 匯入帳號:需要建立多筆帳號,可使用匯入 excel 檔方式建立

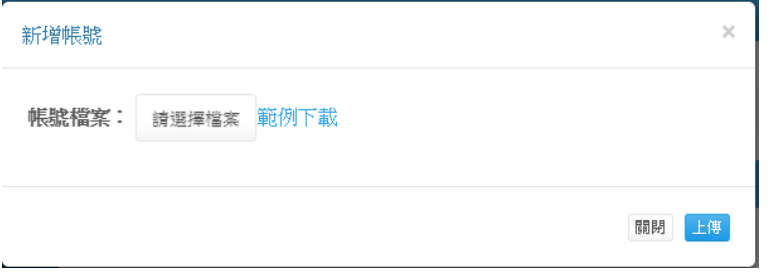

- 4. 修改帳號:點下要修改的帳號右側的修改鍵
	- 4.1. 可以修改姓名、密碼
	- 4.2. 可以修改身份
	- 4.3. 可以設定啟用或停用帳號

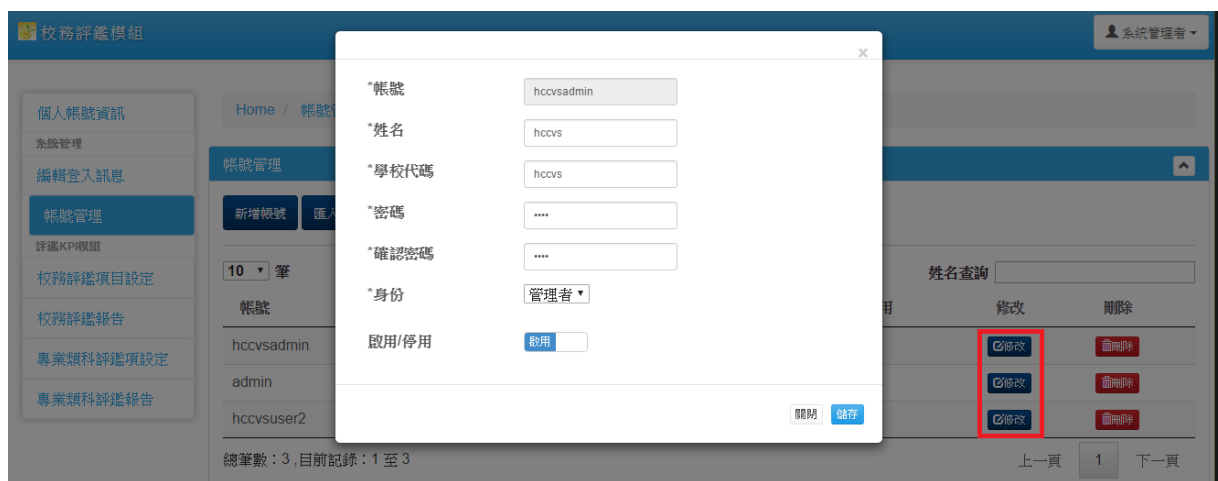

5. 刪除帳號:此功能可以刪除確定不再使用的帳號(建議以停用帳號代替刪除)

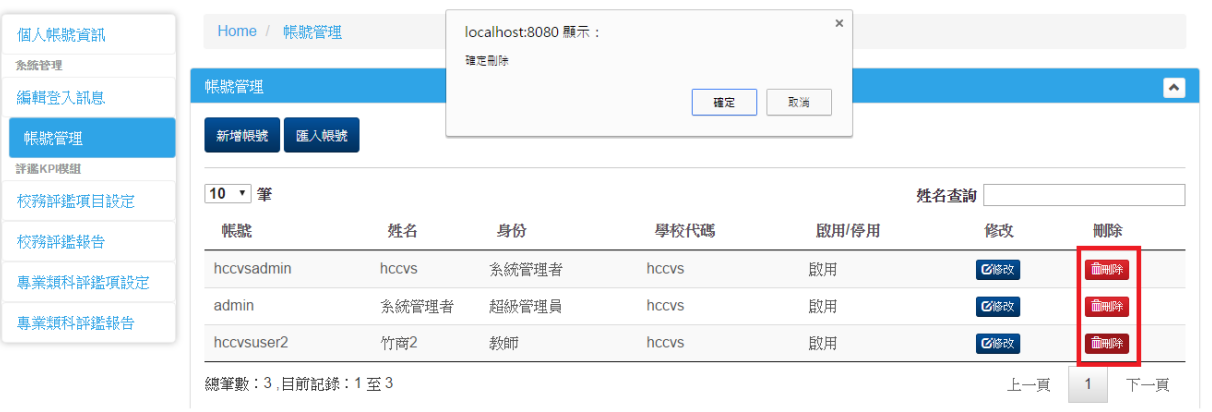

- 五、校務評鑑項目設定(包含評鑑項目及評鑑指標、參考校標)
- 1. 評鑑項目及指標:頁面會顯示目前已設定的評鑑項目指標

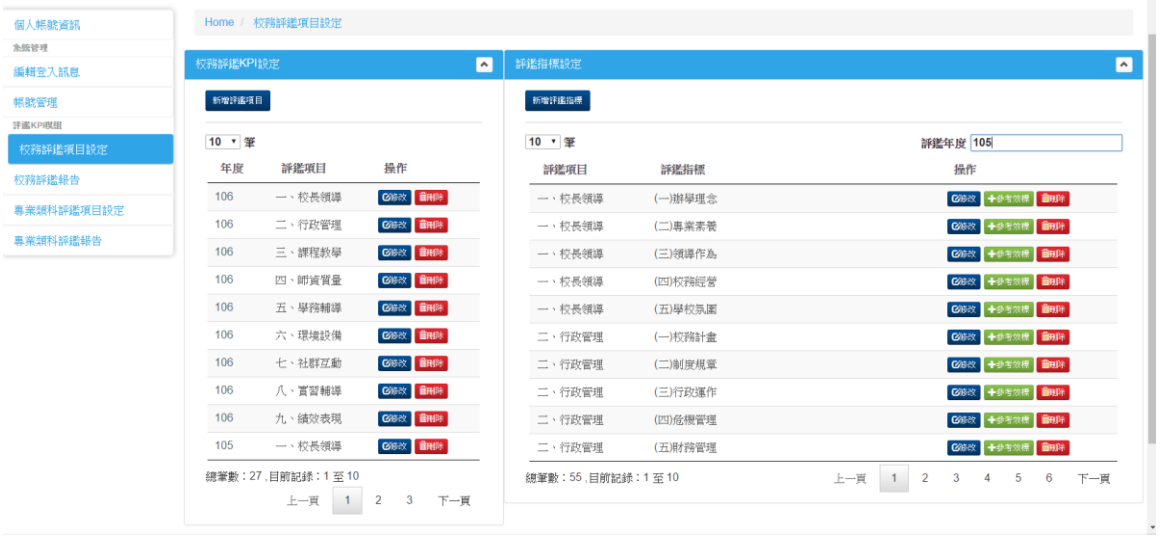

- 2. 新增評鑑項目:
	- 2.1. 點下新增評鑑項目鍵
	- 2.2. 輸入年度及評鑑項目
	- 2.3. 按下<mark>儲存</mark>鍵,即新增一評鑑項目

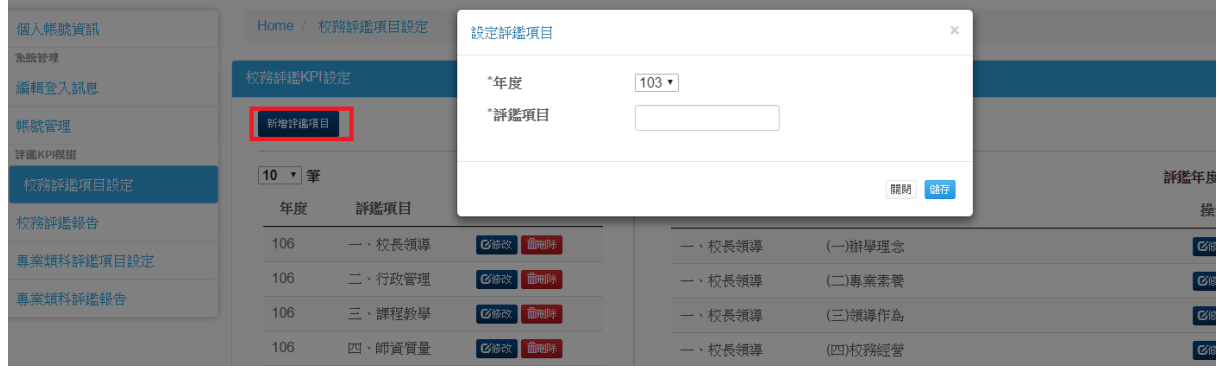

- 3. 修改評鑑項目:點下要修改的評鑑項目右側的修改鍵
	- 3.1. 可以修改年度及評鑑項目名稱

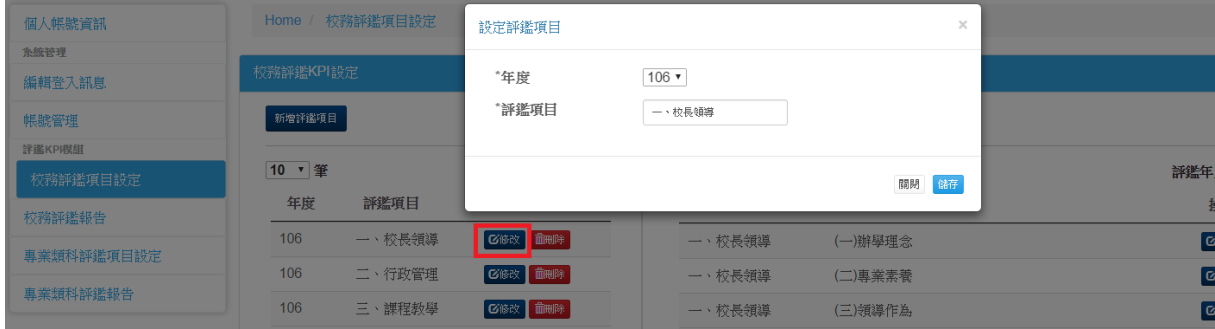

## 4. 刪除評鑑項目:此功能可以刪除誤建的資料

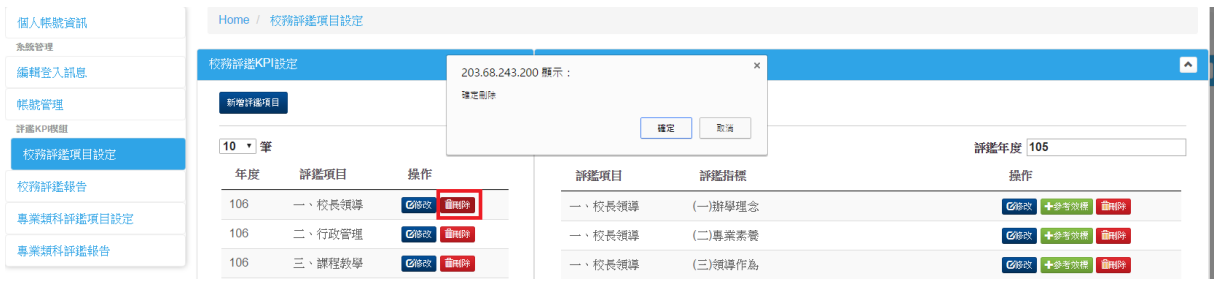

- 5. 新增評鑑指標:
	- 5.1. 點下新增評鑑指標鍵
	- 5.2. 選擇年度及所屬的評鑑的評鑑項目,輸入評鑑指標,選擇評鑑方式
	- 5.3. 按下<mark>儲存</mark>鍵,即新增一評鑑指標

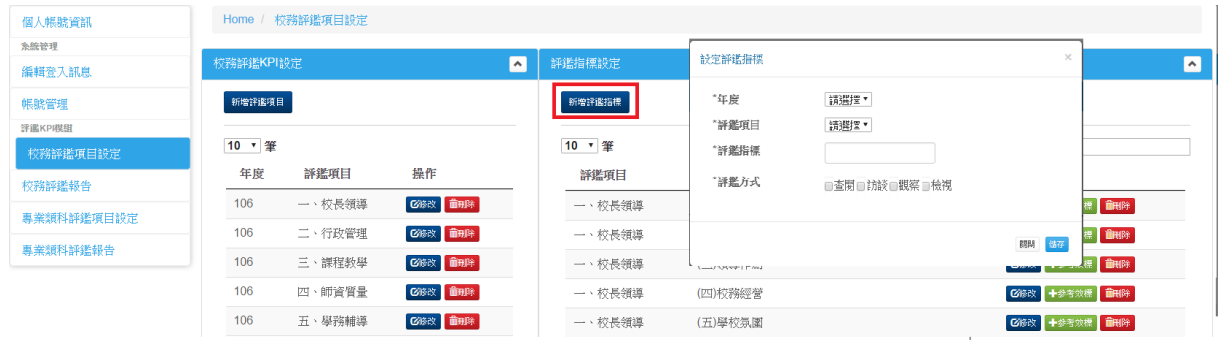

6. 修改評鑑指標:點下要修改的評鑑指標右側的修改鍵 6.1. 可以修改年度及評鑑項目名稱

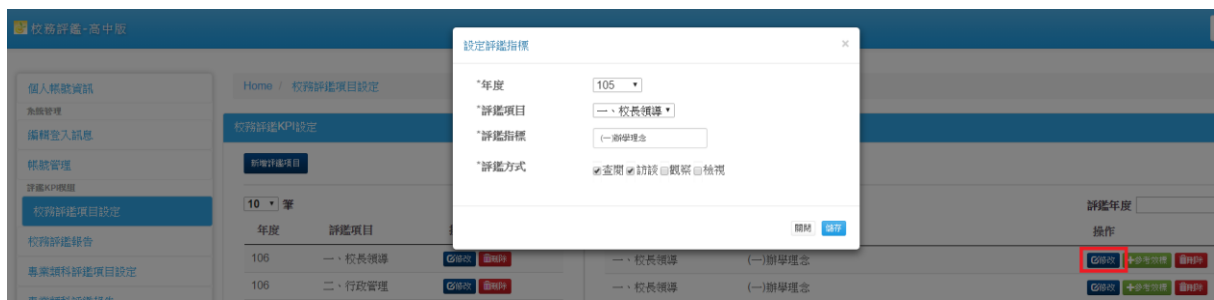

# 7. 設定參考校標

- 7.1. 點選參考校標鍵
- 7.2. 出現參考校標的編輯畫面
- 7.3. 按下+ 號,可新增一筆參考校標
- 7.4. 按下 $\overline{|-}$ 號,可刪除一筆參考校標
- 7.5. 也可以針對已存在的參考校標進行修改
- 7.6. 按下<mark>儲存</mark>,完成設定

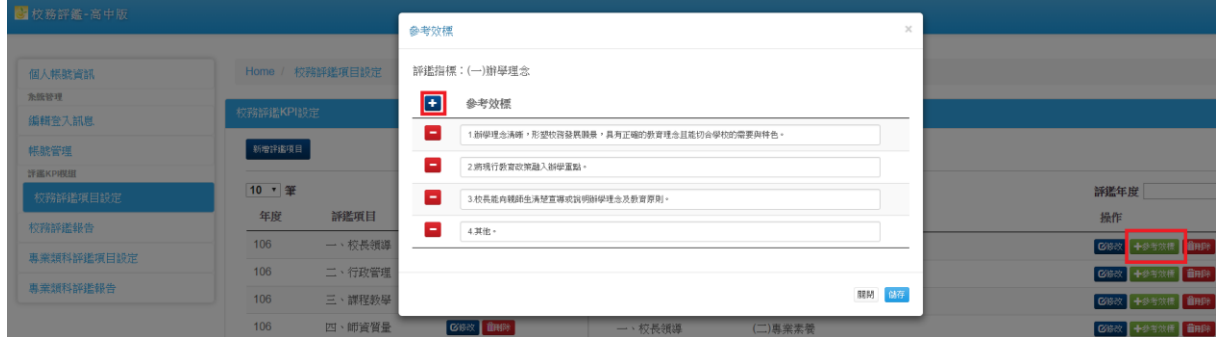

### 8. 刪除評鑑指標:此功能可以刪除誤建的資料

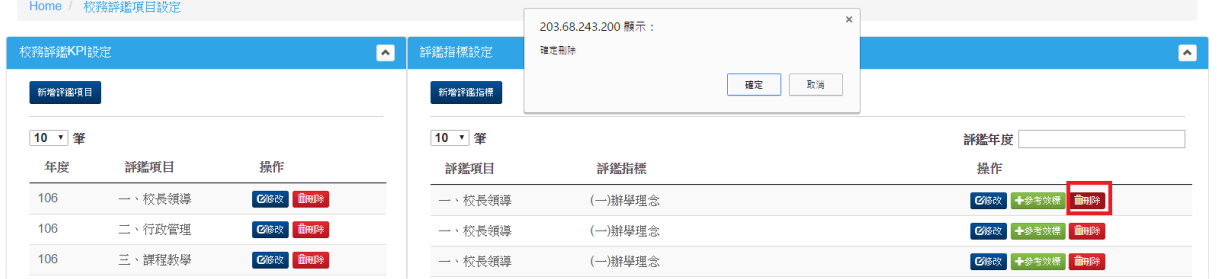

六、專業類科評鑑項目設定

設定方式,同「五、校務評鑑項目設定」

### 七、校務評鑑報告

- 1. 產生評鑑報告(管理者功能):
	- 1.1. 選擇評鑑年度
	- 1.2. 按下產生報告格式鍵
	- 1.3. 系統會依先建好評鑑項目及指標,建出所有的報告表單

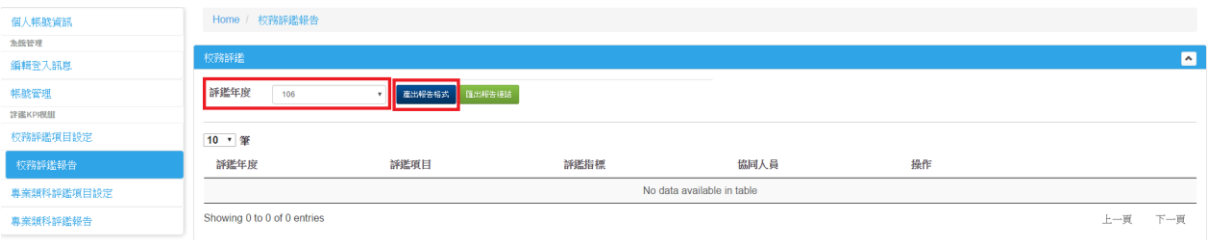

### 2. 評鑑報告清單:依所選擇評鑑年度,顯示該年度的校務評鑑報告

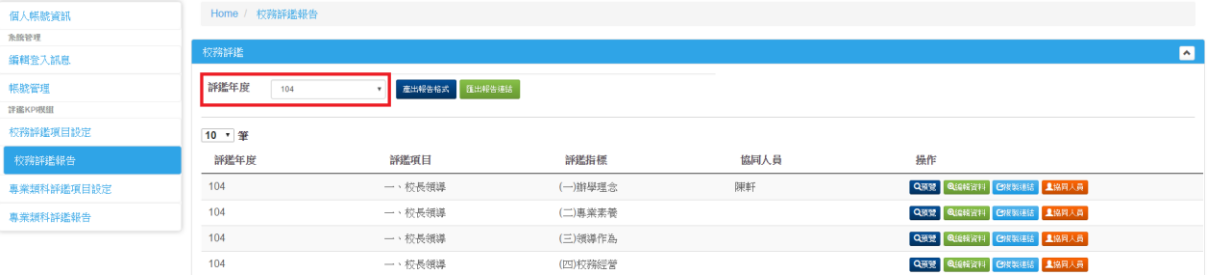

### 3. 預覽

# 3.1. 按下<mark>預覽</mark>鍵,系統會在新分頁顯示報告在前台的格式

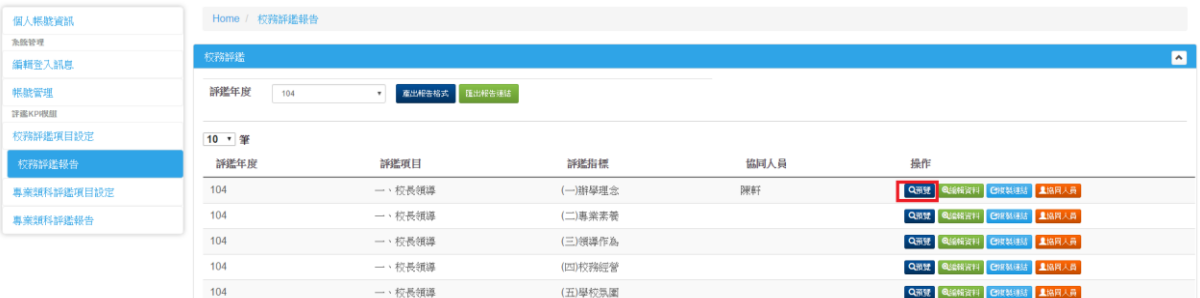

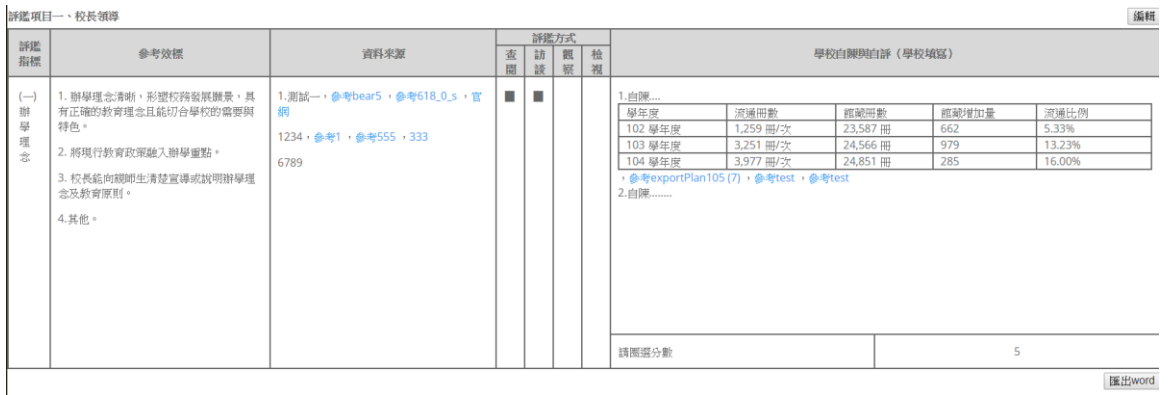

### 4. 編輯資料:

### 4.1. 按下編輯資料鍵

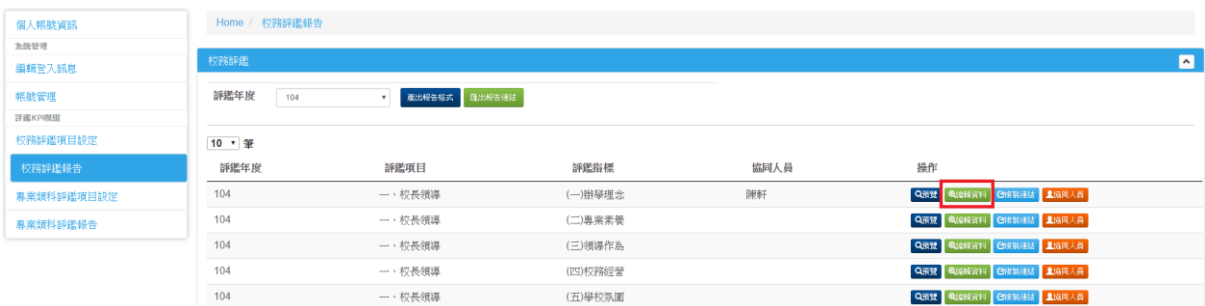

# 4.2. 進入報告編輯頁面

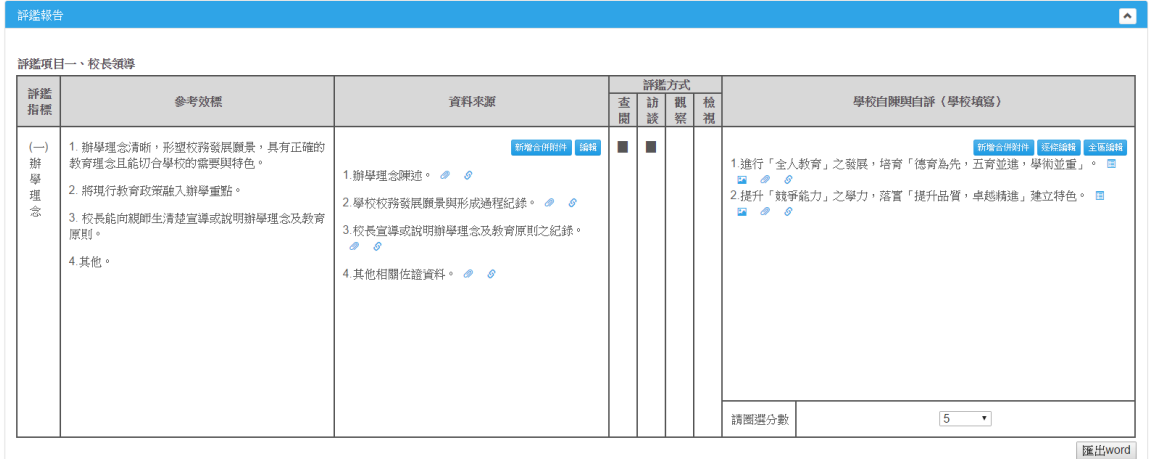

### 4.3. 資料來源-編輯

- 4.3.1. 按下編輯鍵
- 4.3.2. 出現資料來源的編輯畫面
- 4.3.3. 按下+ 號,可新增一筆資料來源
- 4.3.4. 按下 號,可刪除一筆資料來源
- 4.3.5. 也可以針對已存在的資料來源進行修改
- 4.3.6. 按下儲存,完成

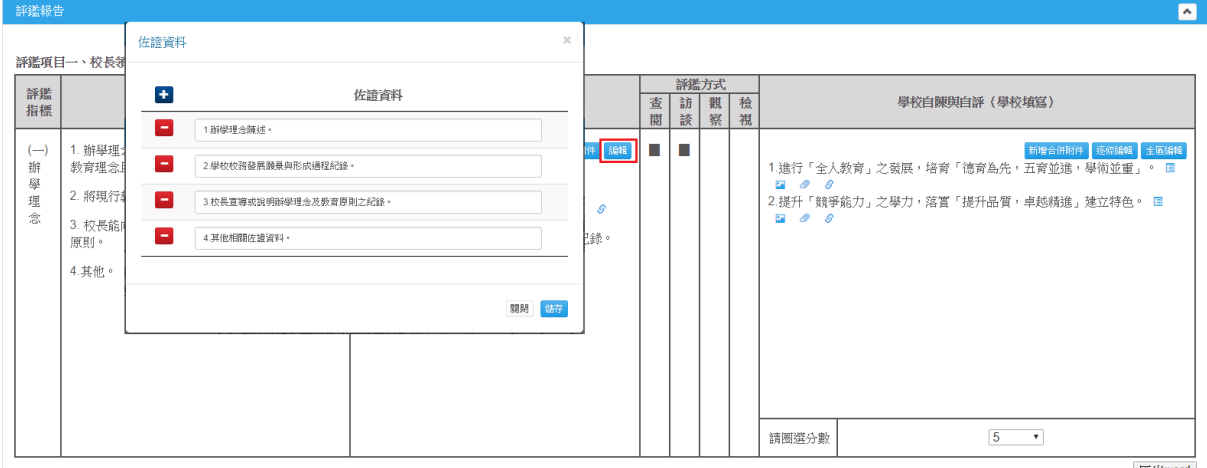

匯出word

- 4.4. 資料來源-新增合併檔案
	- 4.4.1. 按下新增合併檔案鍵
	- 4.4.2. 出現合併檔案操作畫面
	- 4.4.3. 選擇所屬資料(先前建立的資料來源項目)
	- 4.4.4. 輸入合併標題(合併後檔案的下載標題)
	- 4.4.5. 按下一步

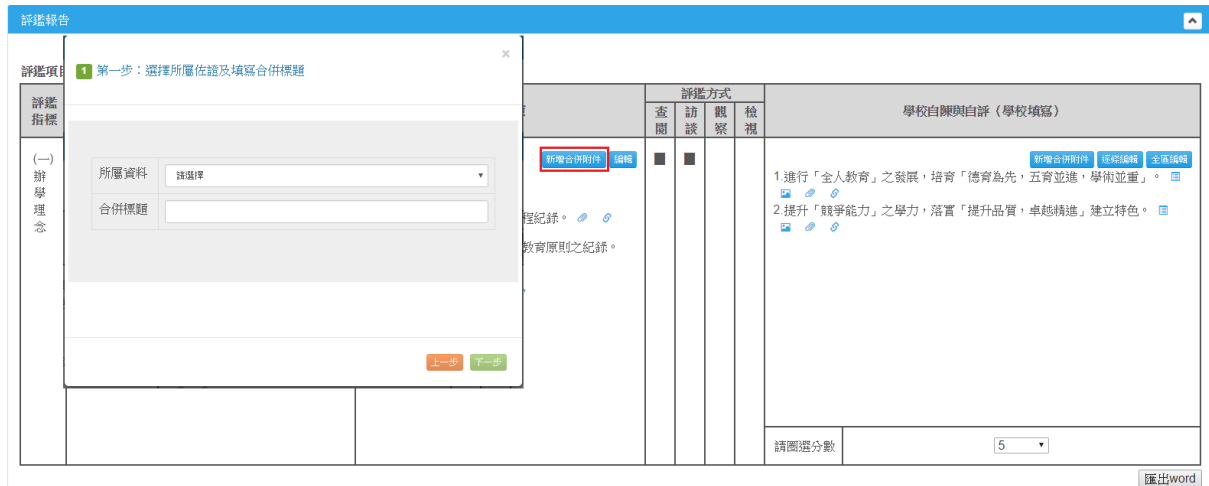

- 4.4.6. 第二步:上傳 pdf 檔
- 4.4.7. 選擇檔案:選擇要上傳的 pdf 檔案
- 4.4.8. 按下開始上傳
- 4.4.9. 若有多個 Pdf 檔,可重覆 4.4.7~4.4.8
- 4.4.10. 上傳完畢後, 按下一步<mark>鍵</mark>

2 第二步:上傳pdf檔

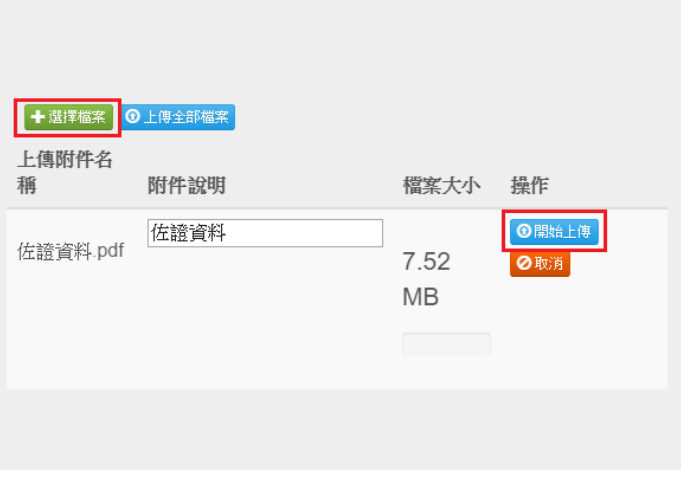

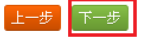

 $\times$ 

4.4.11. 第三步:上傳圖檔 4.4.12. 選擇檔案:選擇要上傳的圖檔 4.4.13. 按下開始上傳

4.4.14. 若有多個圖檔檔,可重覆 4.4.12~4.4.13

4.4.15. 上傳完畢後, 按<mark>合併</mark>鍵

4.4.16. 若無圖檔要上傳, 也可以逕行按下合併鍵

3 第三步:上傳活動照片

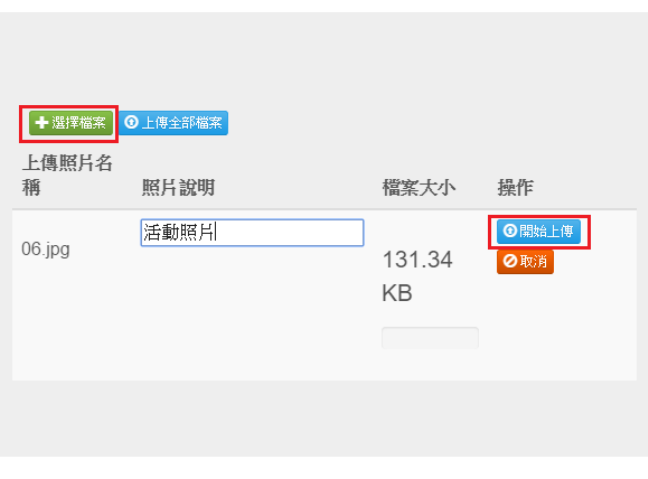

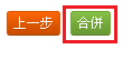

4.4.17. 合併完成後,資料來源後方會出一檔案連結,可供檔案下載

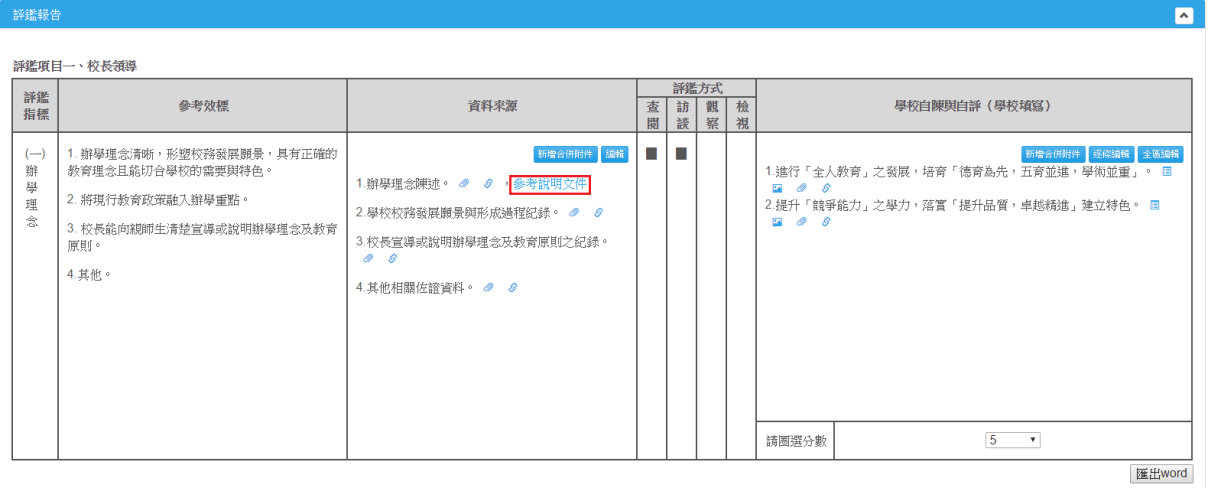

- 4.5. 資料來源-附加檔案
	- 4.5.1. 按下資料來源後方的迴紋針圖示
	- 4.5.2. 進入檔案上傳頁面
	- 4.5.3. 選擇要上傳的檔案,開始上傳
	- 4.5.4. 要移除已上傳的檔案,只要按下刪除
	- 4.5.5. 完成後,接下<mark>關閉</mark>鍵即可
	- 4.5.6. 由新增合併檔案產生的附檔,也可以由這個操作書面,進行刪除

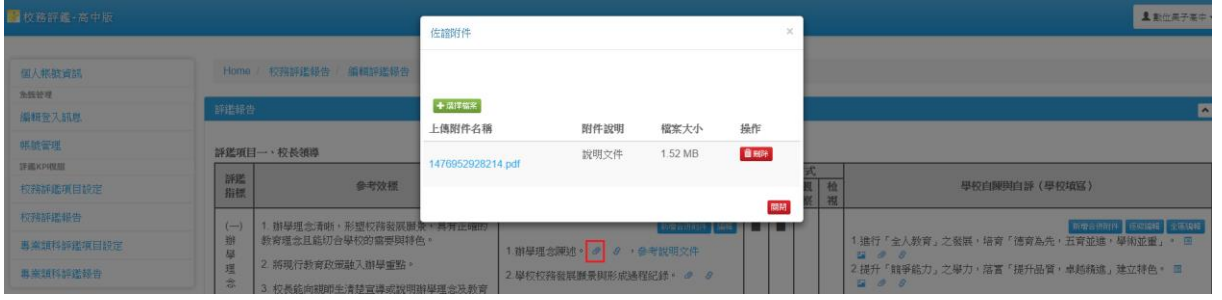

- 4.6. 資料來源-附加連結
	- 4.6.1. 按下資料來源後方的鎖鏈圖示
	- 4.6.2. 進入編輯頁面
	- 4.6.3. 按下+ 號,可新增一筆 http 連結設定
	- 4.6.4. 按下 號,可刪除一筆 http 連結設定
	- 4.6.5. 也可以針對已存在的資料來源進行修改
	- 4.6.6. 按下儲存,完成

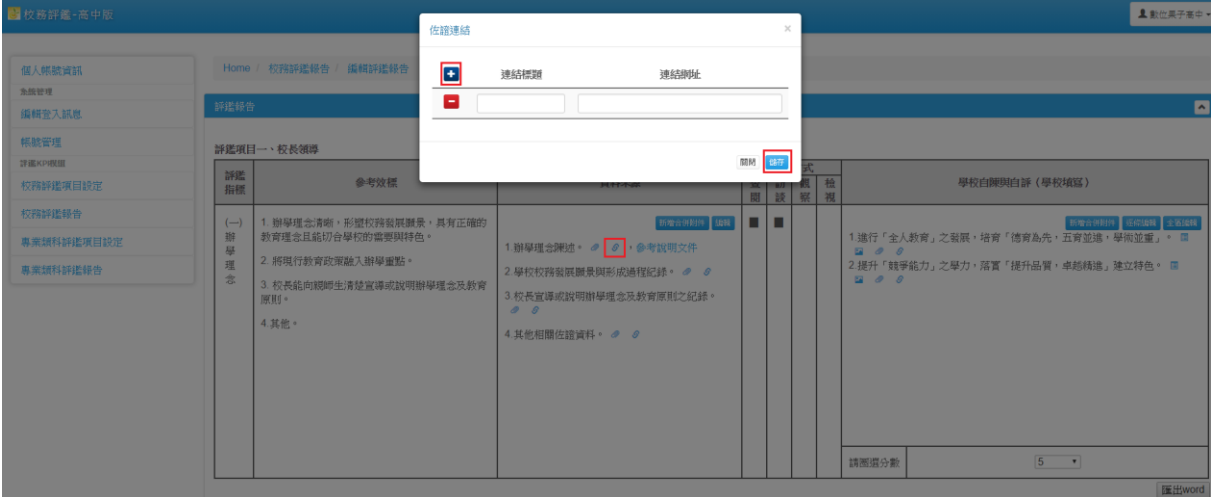

- 4.7. 學校自陳與自評-逐條編輯
	- 4.7.1. 按下逐條編輯鍵
	- 4.7.2. 出現編輯畫面
	- 4.7.3. 按下+ 號,可新增一筆自陳
	- 4.7.4. 按下 號,可刪除一筆自陳
	- 4.7.5. 也可以針對已存在的自陳進行修改

按下儲存,完成

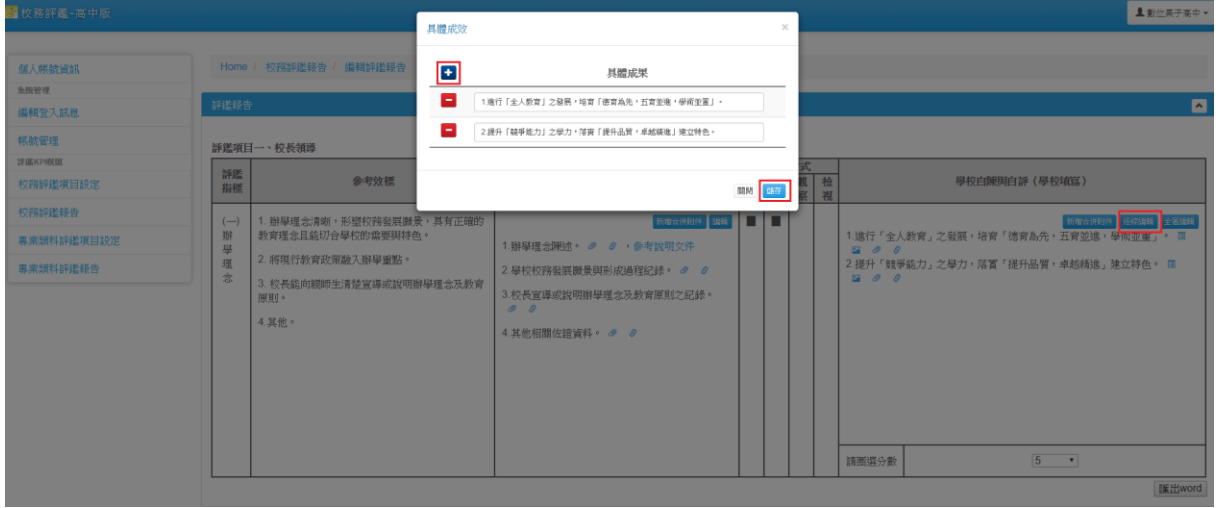

- 4.8. 學校自陳與自評-全區編輯
	- 4.8.1. 按下全區編輯鍵
	- 4.8.2. 出現編輯畫面
	- 4.8.3. 可在中間編輯區同時鍵入多筆資料,系統會自動依換行切成多條資料
	- 4.8.4. 也可以針對已存在的自陳進行修改

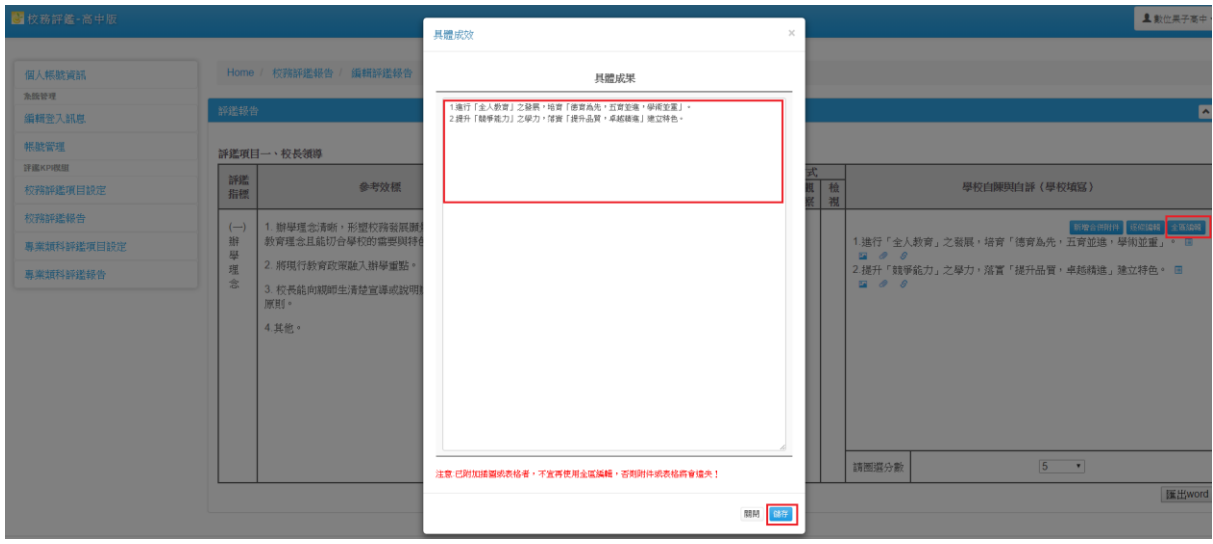

註:已附加插圖或表格者,不宜再使用全區編輯,否則附件或表格將會遺失!

- 4.9. 學校自陳與自評-新增合併檔案
	- 同資料來源-新增合併檔案操作方式
- 4.10. 學校自陳與自評-插入表格
	- 4.10.1. 按下自陳後方的表格圖示
	- 4.10.2. 進入表格編輯畫面'
	- 4.10.3. 貼上表格內容

4.10.4. 完成後, 按下<mark>關閉</mark>鍵即可

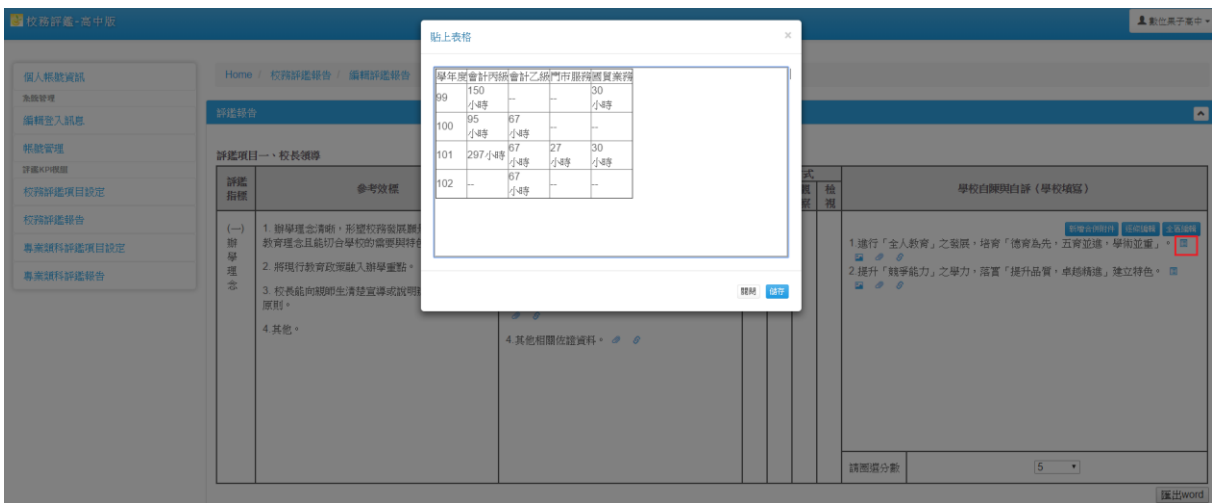

- 4.11. 學校自陳與自評-插圖
	- 4.11.1. 按下資料來源後方的圖檔圖示
	- 4.11.2. 進入檔案上傳頁面
	- 4.11.3. 選擇要上傳的檔案,開始上傳
	- 4.11.4. 要移除已上傳的檔案,只要按下刪除
	- 4.11.5. 完成後, 按下右上角 X 鍵即可

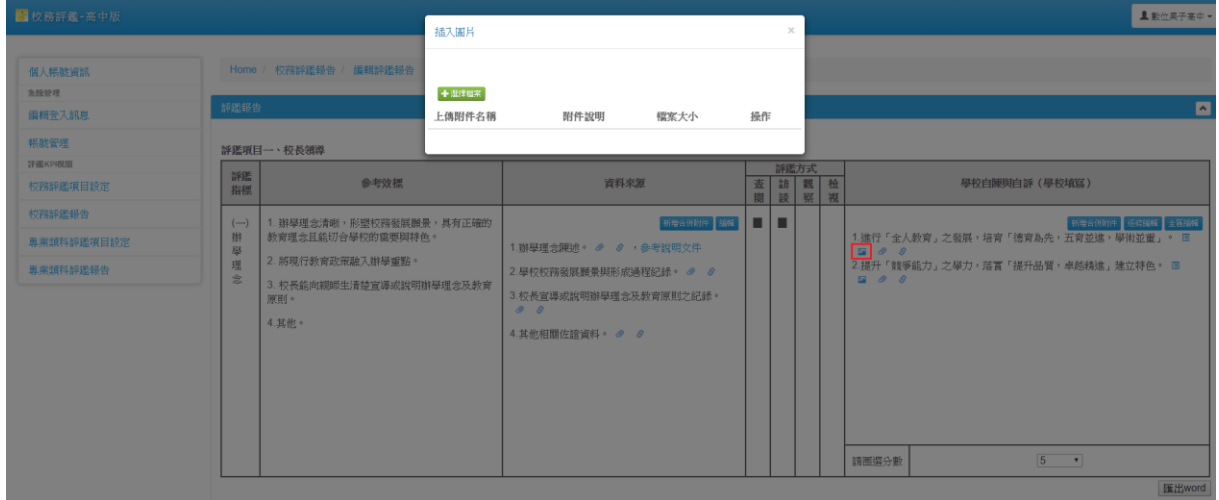

- 4.12. 學校自陳與自評-附加檔案 同資料來源-附加檔案操作方式
- 4.13. 學校自陳與自評-附加連結 同資料來源-附加連結操作方式

5. 圈選分數:選擇自評分數後,系統自動儲存分數

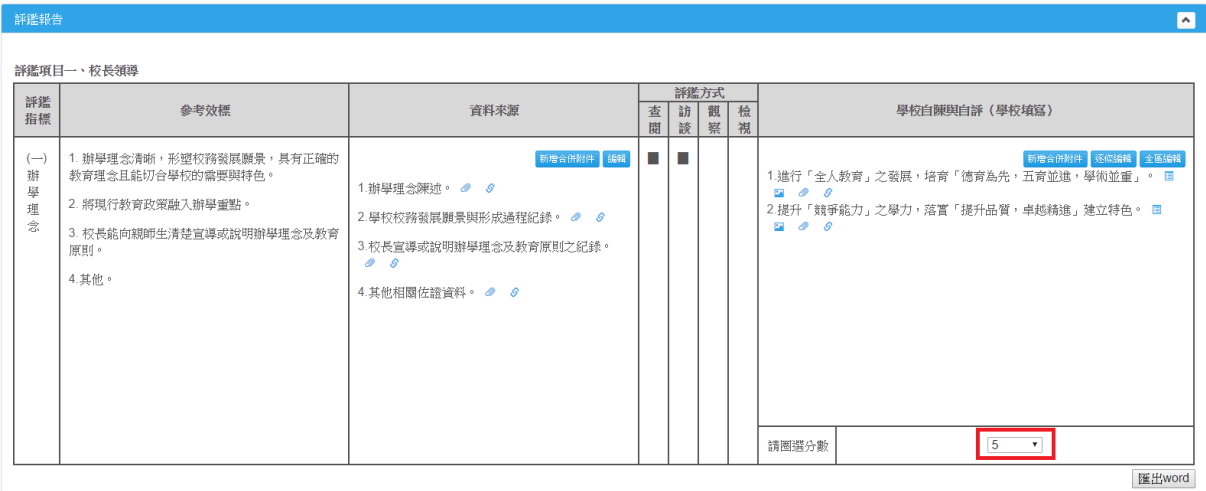

6. 匯出 word

按下匯出 word 鍵,可以下載該報告 word 檔案

### 7. 複製連結

可供前台設定連結使用

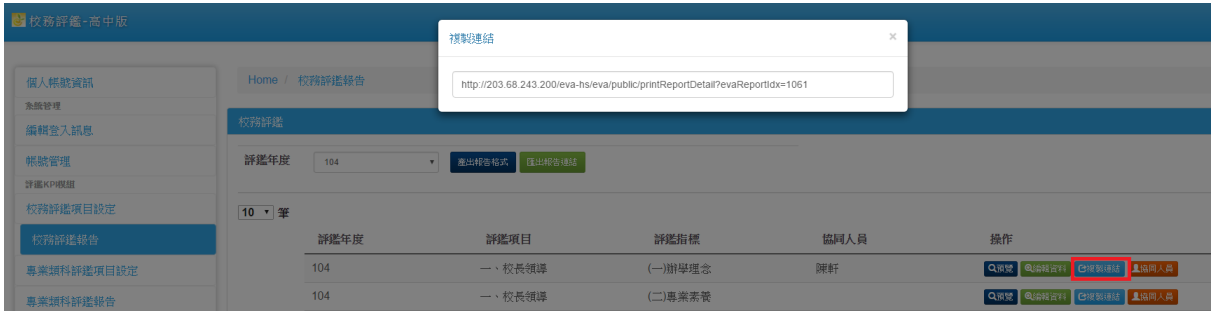

- 8. 設定協同人員
	- 8.1. 按下協同人員鍵
	- 8.2. 出現設定協同編輯人員名單
	- 8.3. 在協同人員欄位輸入人員的帳號或中文名,系統會帶出名單供顯示
	- 8.4. 點選需要的人員後,按下<mark>儲存</mark>鍵,即完成設定

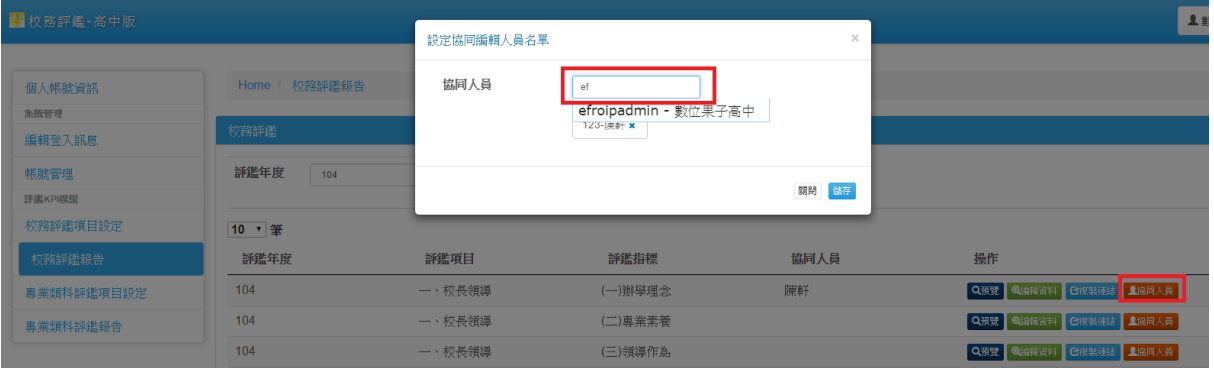

### 9. 匯出報告連結

9.1. 按下匯出報告連結鍵

9.2. 系統會下載一 excel 檔,內容為該年度的所有評鑑報告的連結

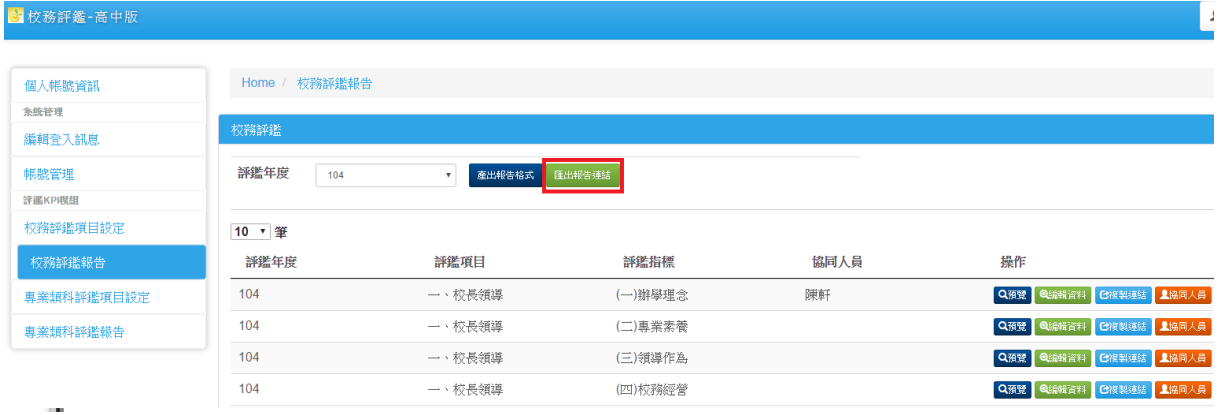

八、專業類科評鑑報告

操成方式,同「七、校務評鑑報告」